# HD Combine Tester software upgrade guide

HD Combine Tester software can be upgraded via internet.

#### **1**、**Preparation**

A) Make sure that the tester is working properly. Battery is installed and the battery lever is above 50%. (as figure 1). We suggest using POE power supply in the upgrade process.

B) Have a internet access RJ45 network port. Network with DHCP is suggested.

### **2**、**Upgrade procedure.**

A) Connect to network. Connect network cable to the tester via network port 1 or 2. (as figure 2)

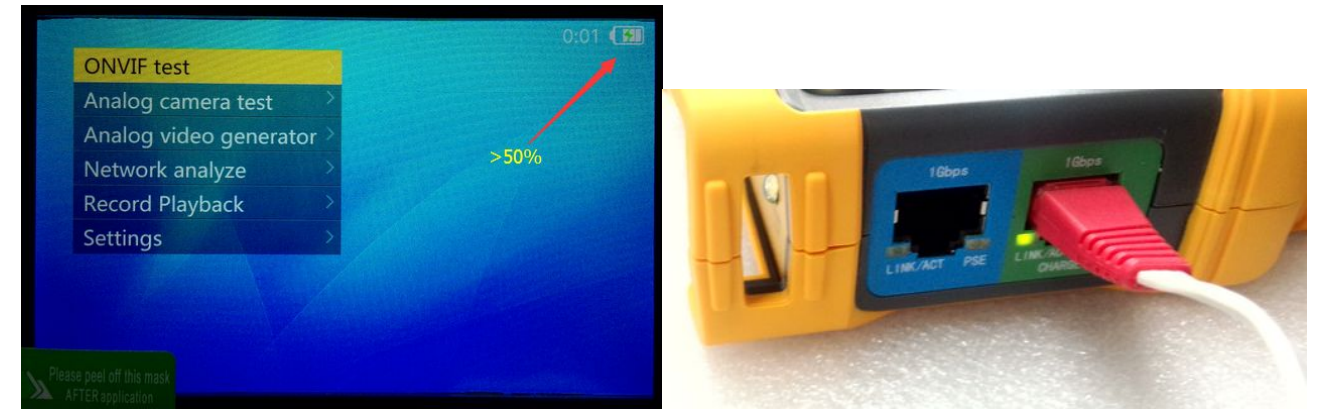

Figure 1 Figure 2

B) Enter Onvif test function step 1. Press blue "iris-" button to switch to DHCP client mode. The tester will try to acquire network configuration via DHCP. When the gray bar shows IP is obtained, that means DHCP working correctly. (as figure 3)

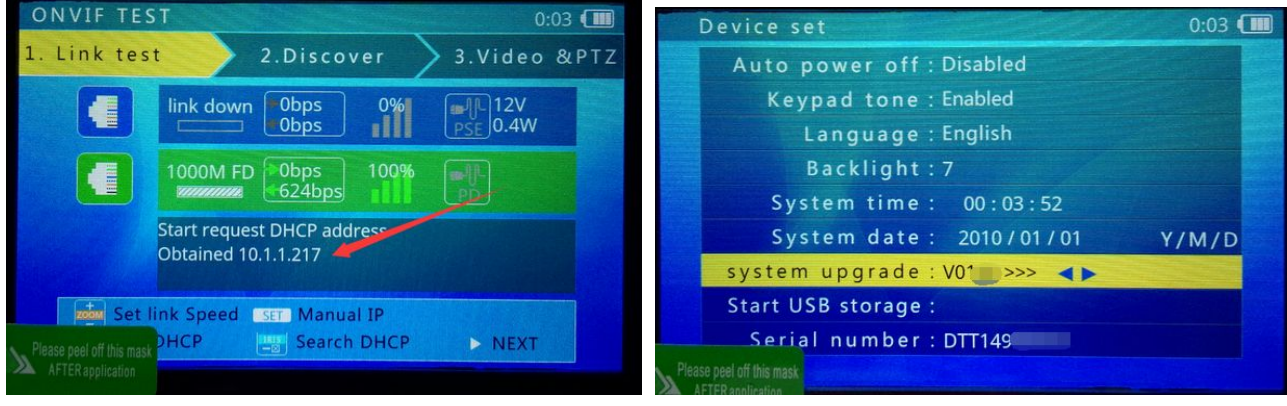

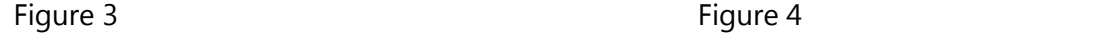

C) Press "MODE" key to exit ONVIF test program. Select settings, then select system upgrade.(as figure 4)

D) If network is good, after several seconds, found new version software message will be showed on the screen. (as figure 5)

- i. If the message is "already latest version" means the current software is already latest, no need to upgrade. If there is a question, please contact tester supplier.
- ii. If the message is communication error, user should check the network setting ,then use blue "iris+" key to try again. For software version lower than V100, user may need to exit the upgrade program then enter again and try.

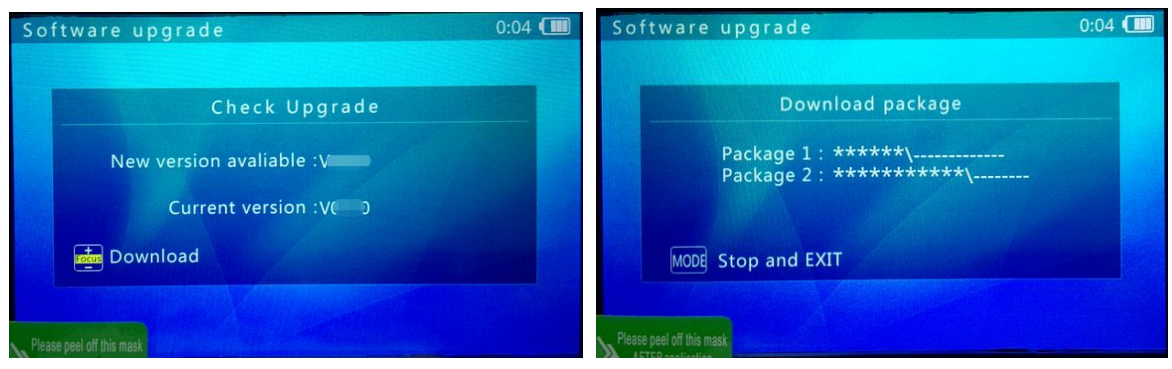

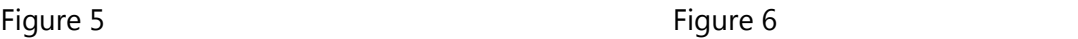

E) Press yellow "FOCUS+"key to start download the new software package. Download time may take seconds to minutes, according to the network speed. (as figure 6)

i. If the download process paused and no progress for long time, user can press "MODE" key to exit then start over the upgrade process.

F) The software package is divided to two parts and will be downloaded simultaneously. Package will be checked automatically upon finish.

G) Once packages are checked, tester will return to the earlier screen, and new version is ready to upgrade message is shown.(as figure 7)

i. For software version lower than V100, it may take as much as 20 seconds before the message is showed.

H) Press red "zoom+" key to start software upgrade.

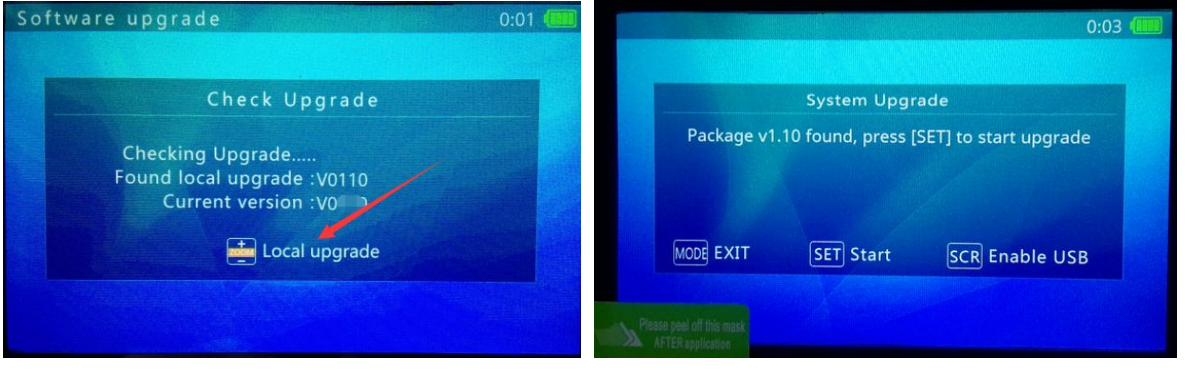

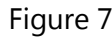

Figure 7 Figure 8

I) The tester will restart then enter software upgrade screen. Message is telling the new software version. Press "SET" key to start. (as figure 8)

J) After upgrade is finished, press "MODE" key, the tester will restart again and enter normal operation screen. (as figure 9)

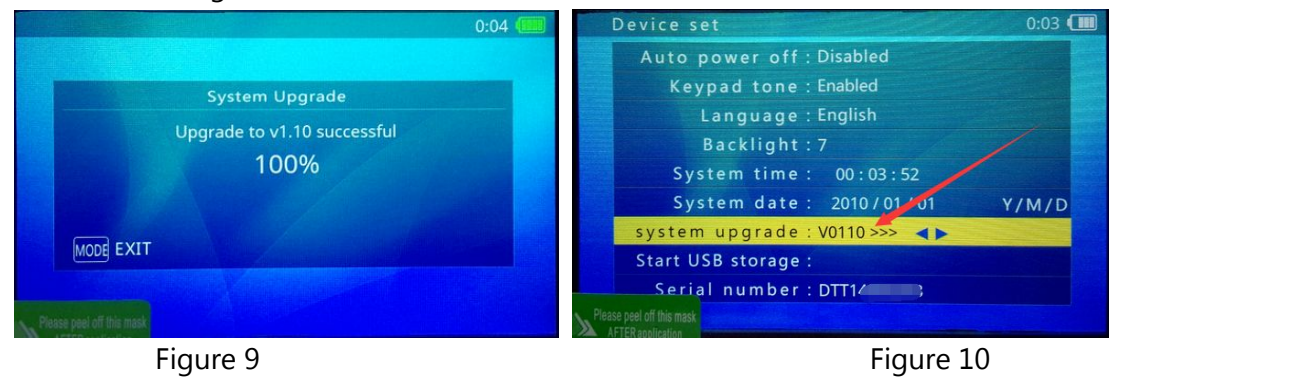

## **3**、**Confirm upgrade**

Enter settings screen, current software version is showed on the right side of "system upgrade" item. (as figure 10)

If there is a question, please contact tester seller or producer.